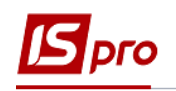

# **Розрахунки з підзвітними особами**

Для ведення розрахунків з підзвітними особами необхідно дотримуватись наступної технології:

I. Створити відомість видачі сум під звіт;

II. Сформувати виплату по відомості;

- III. Створити авансовий звіт;
- IV. Зареєструвати авансовий звіт;

V. Створити відомість видачі відрядних витрат на суми заборгованості перед співробітниками.

Надалі розглянемо детальніше кожний з пунктів:

Робота проводиться в підсистемі **Керування фінансовими розрахунками / Облік грошових коштів** в групі **Розрахунки з підзвітними особами**.

### **I. Створення відомості видачі сум під звіт**

У модулі **Відомість видачі під звіт** створити відомість видачі під звіт.

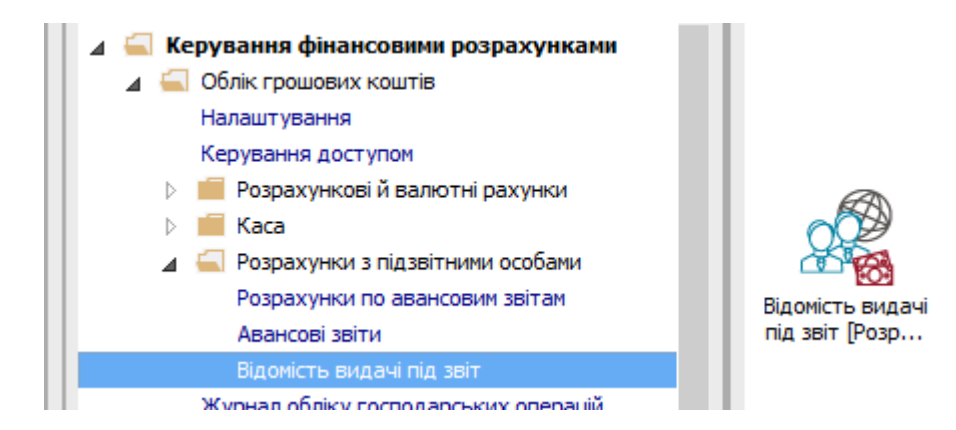

- 1. Відомість створити по пункту меню **Реєстр / Створити.**
- 2. Обрати пункт **Видача через банк** або **Видача через касу.** Ми обрали пункт через банк.

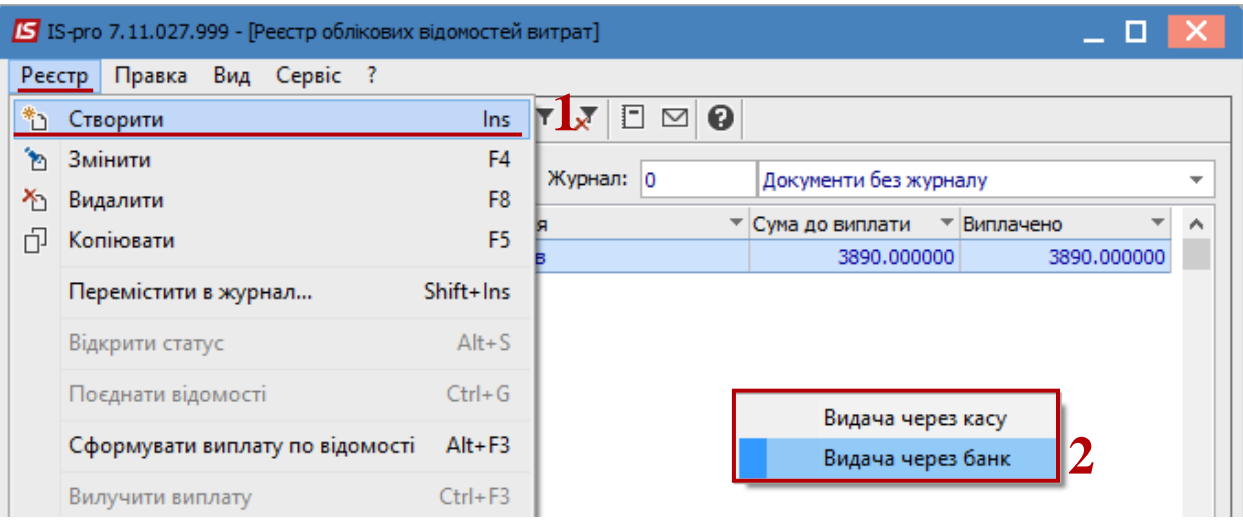

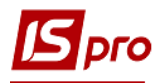

3. Заповнити шапку відомості. Вказати **Номер** та **Дату** відомості. Зазначити **Найменування.** Обрати контрагента - банк. Зазначити **Призначення** відомості та обрати рахунок підприємства, з якого перераховуються кошти. Натиснути на кнопку **ОК**.

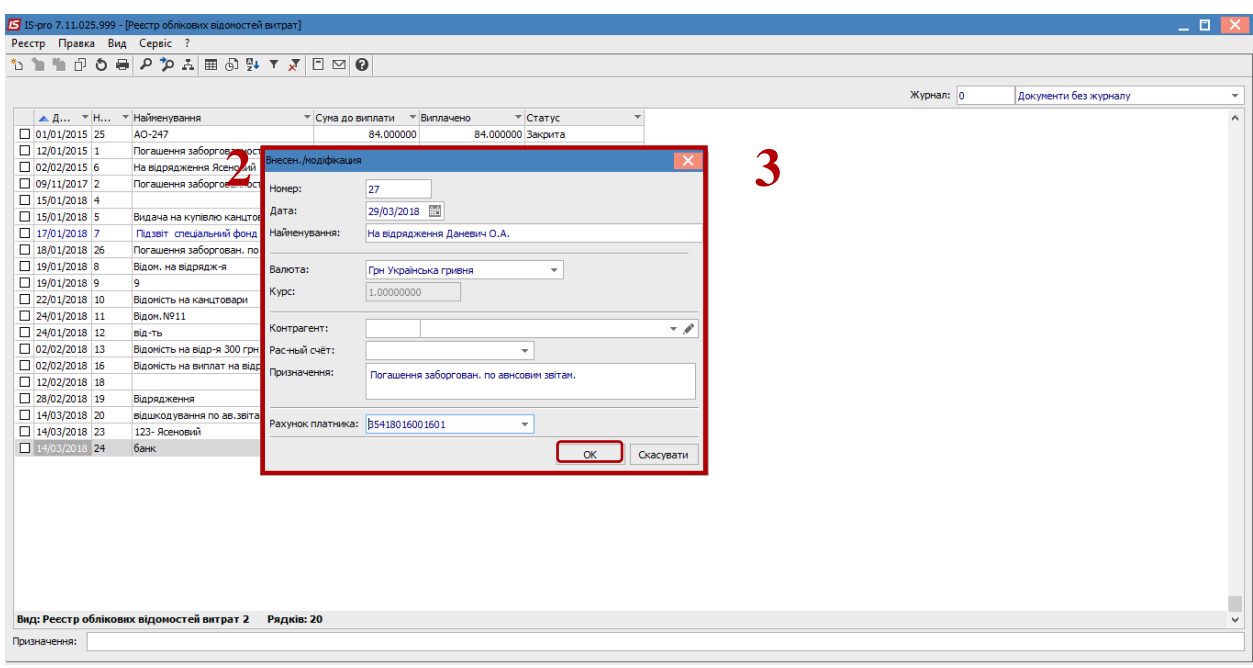

#### 4. По клавіші **Enter** відкрити відомість та клавіші **Insert** додати співробітника.

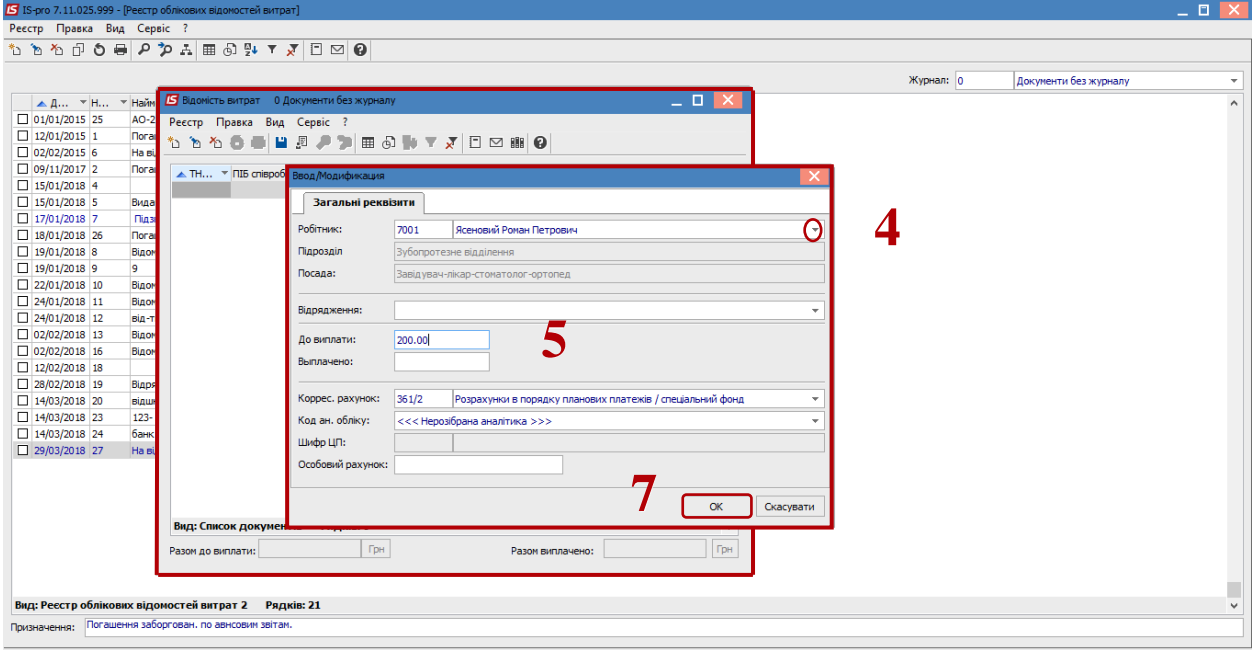

- 5. В поля **До виплати** та **Виплачено** вручну ввести суму**.**
- 6. Перевірити заповнення полів **Кореспондуючий рахунок, Код аналітичного обліку** та Особовий рахунок.
- 7. Натиснути кнопку **ОК.**
- 8. Групове додавання співробітників проводиться по пункту меню **Реєстр / Вибір співробітників.** Ввести суми до виплати.

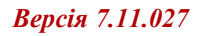

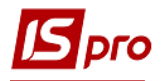

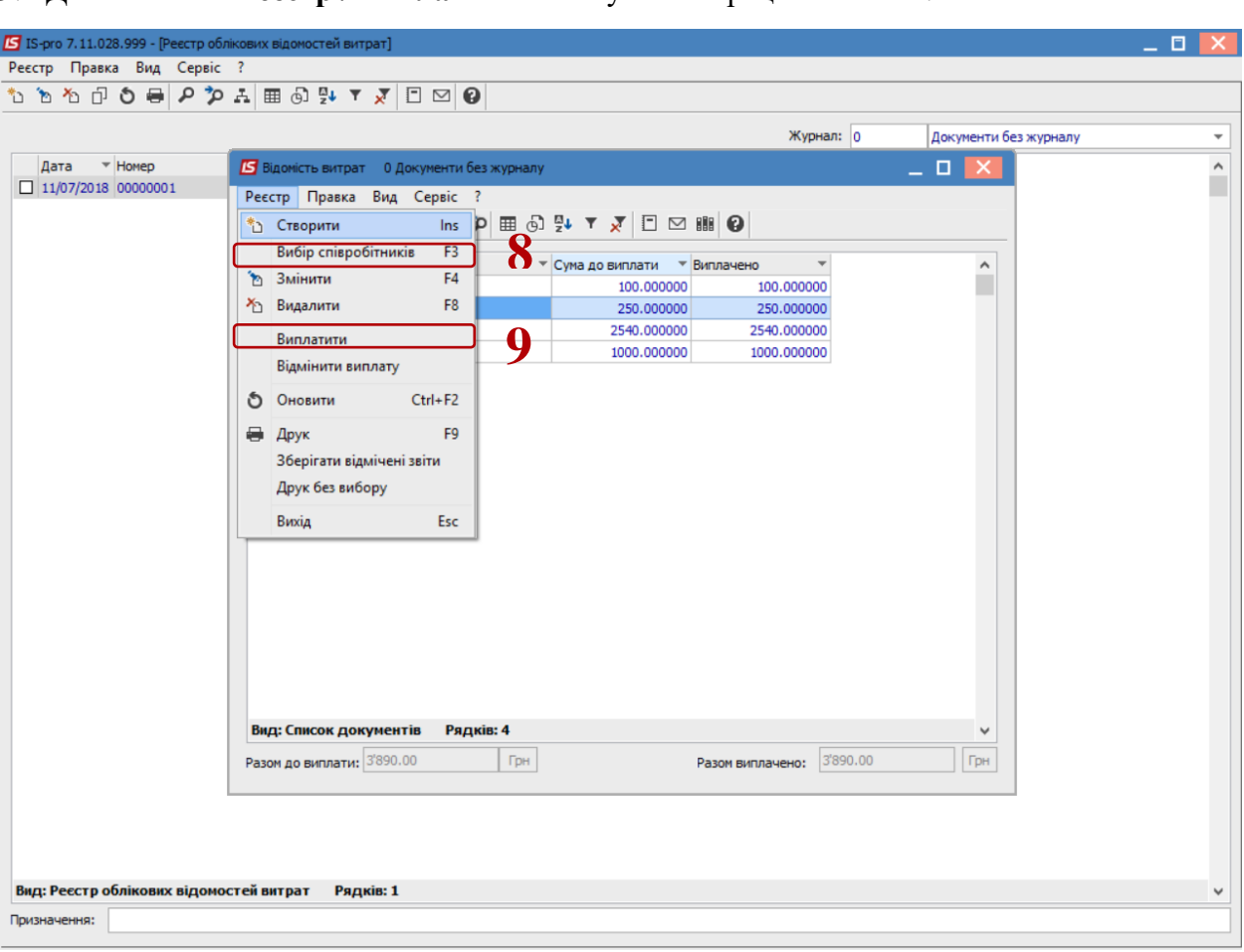

9. Далі по меню **Реєстр / Виплатити** виконуємо операцію виплати.

## **II. Формування виплату по відомості**

10. По пункту меню **Реєстр / Сформувати виплату по відомості** формуємо платіжне доручення (для операції виплата через банк) або видатковий касовий ордер (для операції виплата через касу).

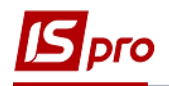

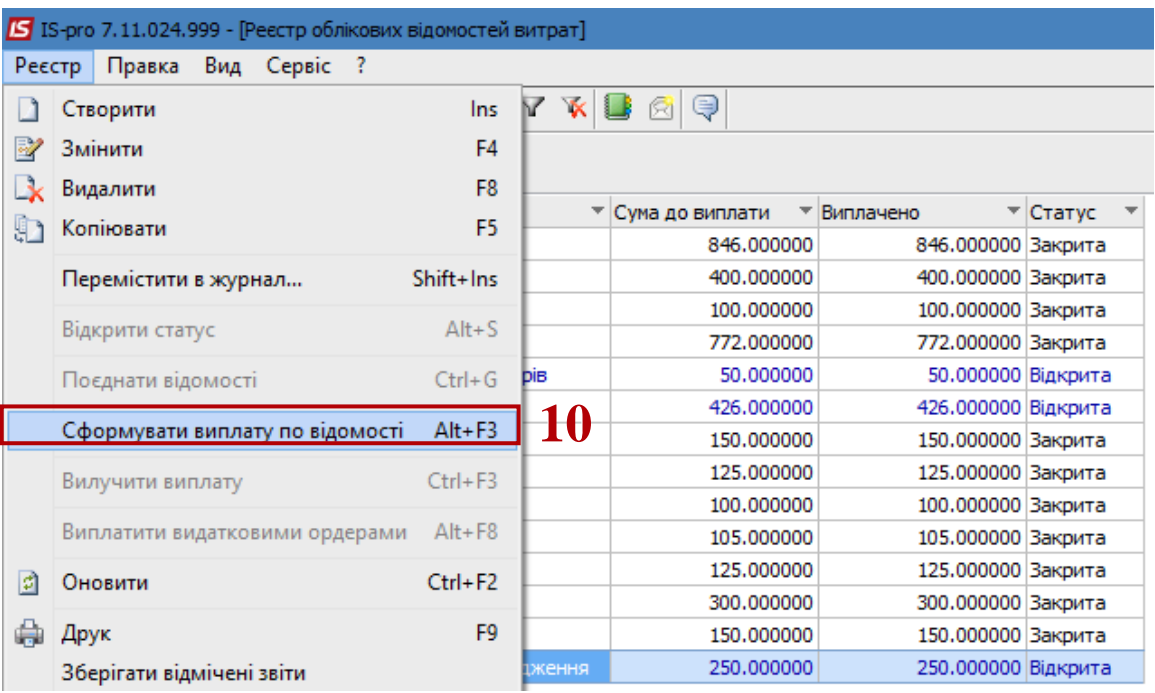

11. З'явиться повідомлення про створення платіжного документа. Натиснути на кнопку **ОК**

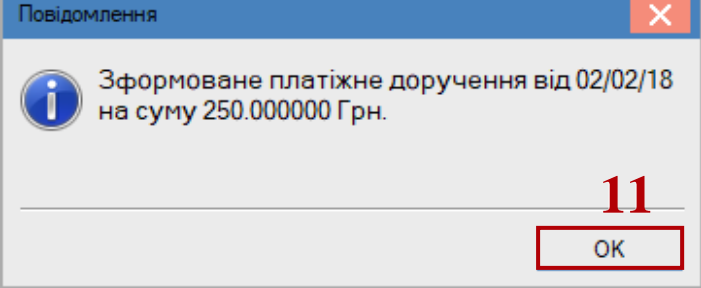

12. Після чого в підсистемі **Керування фінансовими розрахунками/Облік грошових коштів** у модулі **Виписки банку** проводим операцію **Видача під звіт**.

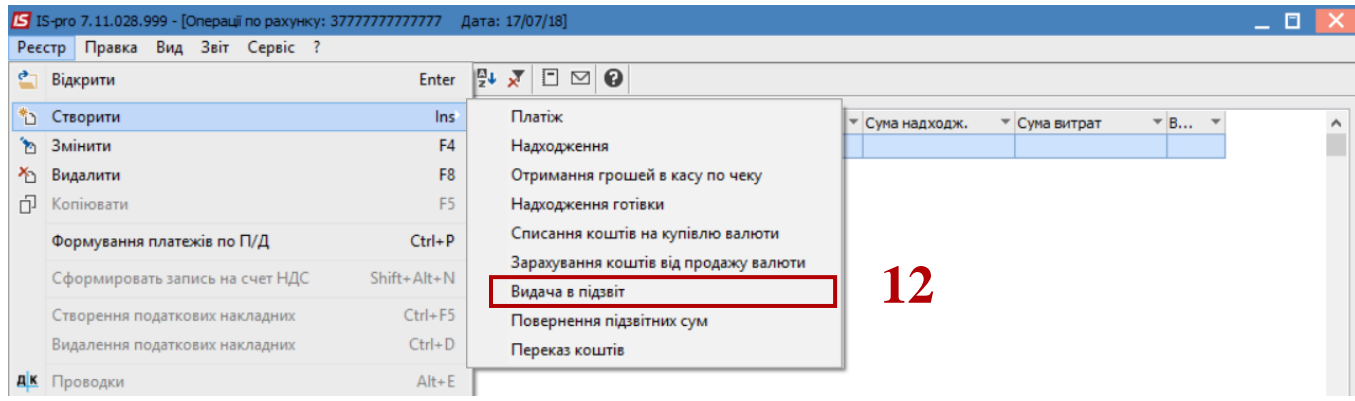

### **III. Створення Авансового звіту**

13. Створити авансовий звіт в модулі **Авансові звіти** по пункту меню **Реєстр / Створити.** При наявності журналів, обрати необхідний журнал. Заповнити поля:

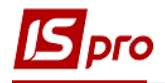

- 13.1. У полі **Співробітник** по трикутнику обрати співробітника;
- 13.2. В полі **Відрядження** обрати наказ, якщо він був створений у підсистемі **Облік кадрів.** При відсутності наказу поле не заповнюється.
- 13.3. На закладці **Звіт** встановити курсор у таблицю та по пункту меню **Документ / Створити** створити запис для кожного документа, що наданий з авансовим звітом.
- 13.4. Заповнити дані по документу:
	- дата документу
	- номер документу
	- сума документу
	- Коментар заповнюємо довільно,
	- Стаття платежу обрати з довідника
	- Податкова модель зазначається при необхідності
	- Кор. рахунок обрати з довідника
	- Контрагент заповнити, якщо це звіт по закупівлі господарських товарів чи по проживанню (для відображення розрахунків з контрагентом)
	- Кількість діб заповнити при зазначенні добових.

#### 13.5. Натиснути на кнопку **ОК** .

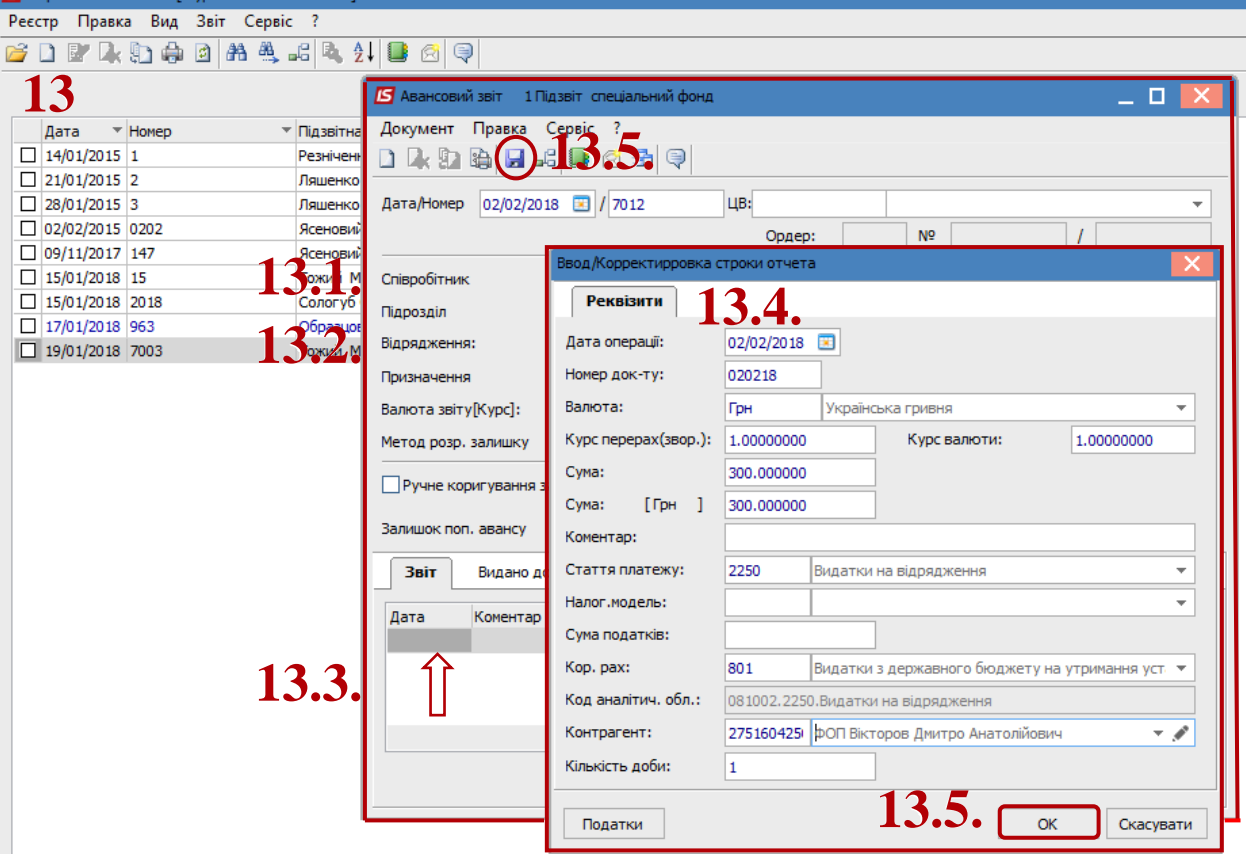

- 13.6. Якщо гроші були видані підзвіт наперед, то для коректного відображення розрахунків по авансових звітах на закладці **Видано документом** вибрати по клавіші **Ins** платіжне доручення або видатковий касовий ордер**.**
- 13.7. У вікні **Вибір оплати** з платіжними документами відмітити потрібний документ та натиснути кнопку **ОК**. Зберегти авансовий звіт по піктограмі **Дискета** або клавіші **F2** та закрити з нього.

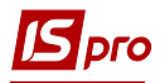

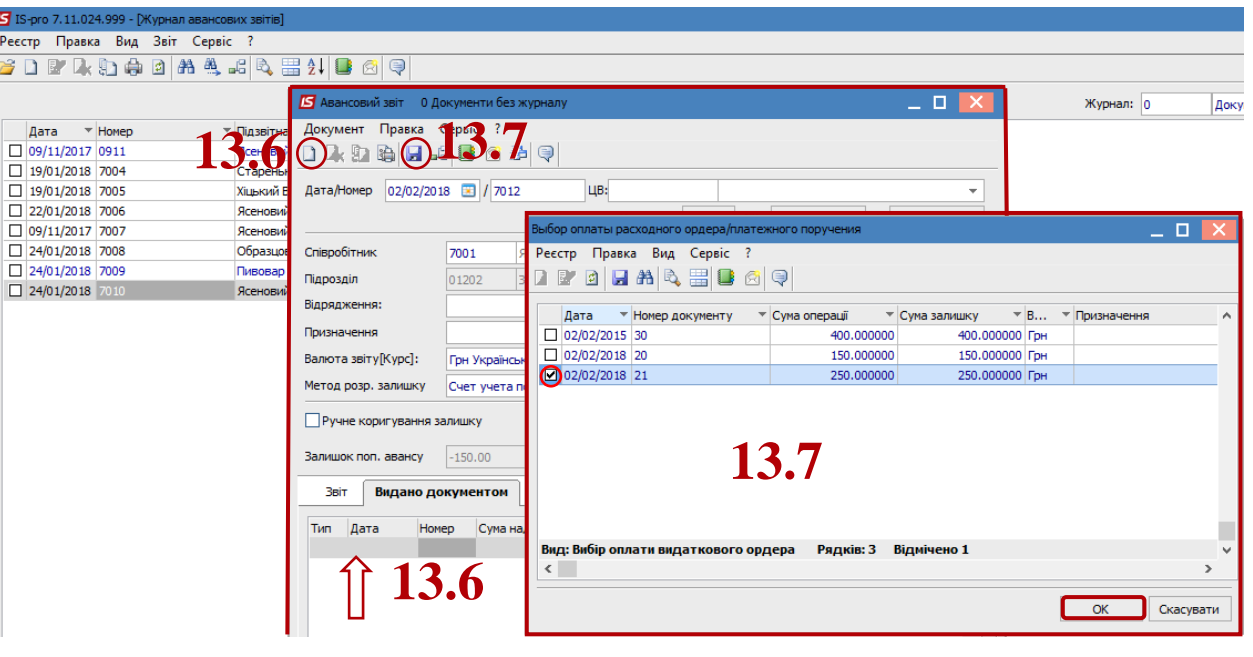

#### **IV. Реєстрація авансового звіту**

- 13.8. Реєстрація авансового звіту відбувається у модулі **Розрахунки по авансовим звітам**.
- 13.9. У полі **Рахунок** обрати рахунок, по якому ведеться облік авансових звітів.
- 13.10.Для внесення вхідних залишків по розрахунках з підзвітними особами необхідно обрати вигляд таблиці по пункту меню **Вид/Групування по датах**. При створенні першої дати по клавіші **Ins** зазначити дату, станом на яку вносяться залишки. У полі **Вхідний залишок** по клавіші **F4** відкриється вікно **Вхідні залишки по співробітникам** для вибору співробітника. По клавіші **Ins** у полі **Працівник**  обрати співробітника. Якщо знаєте табельний номер, його можна ввести у першу чарунку. Зазначити у полі **Сума** суму заборгованості зі знаком **мінус**, якщо заборгувало підприємство та без знаку, якщо заборгованість співробітника. Натиснути кнопку **ОК.** Ввести дані по всім співробітникам з заборгованістю. Натиснути кнопку **ОК.** У полі **Сума** відобразиться загальна сума по рахунках з підзвітними особами на зазначену дату.

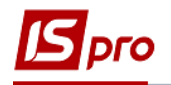

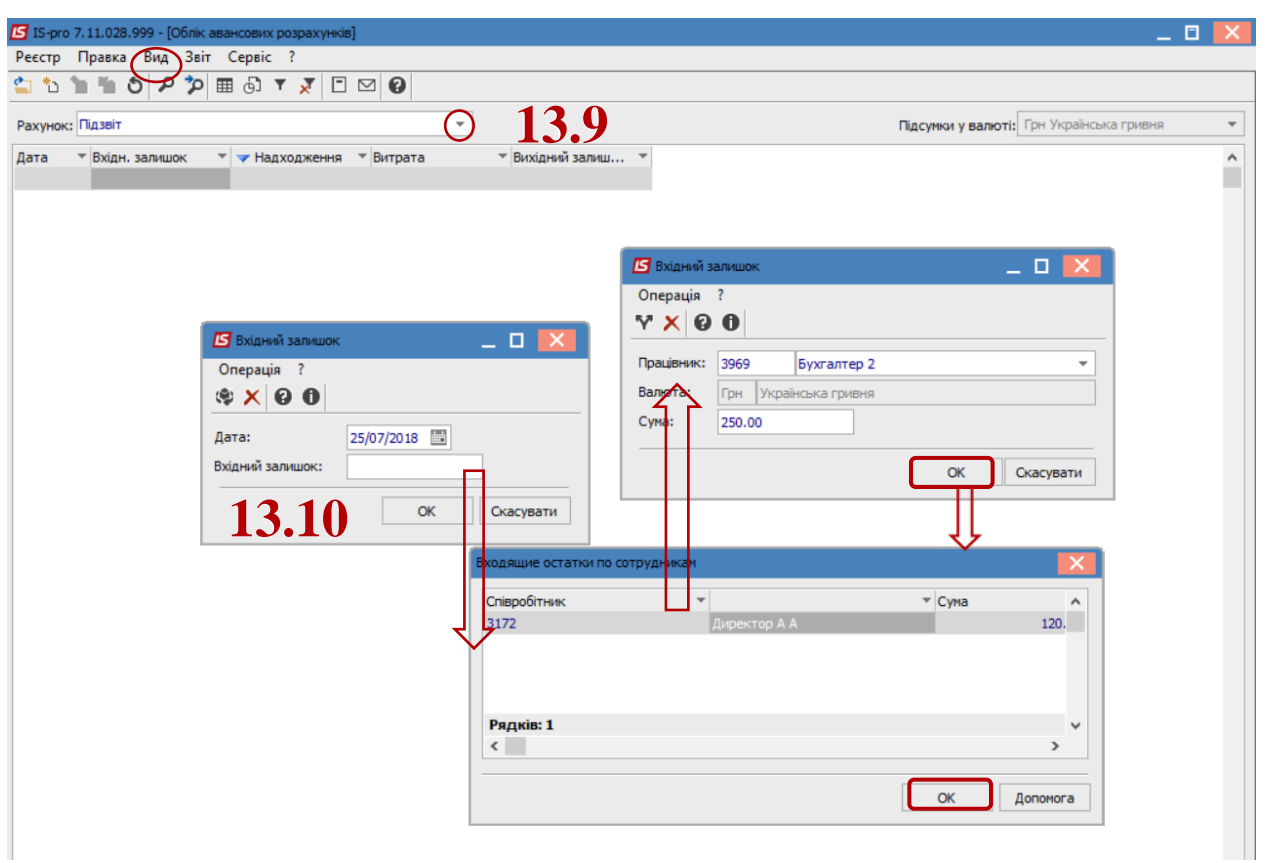

13.11. Реєстрація авансового звіту відбувається в залежності від обраного по пункту меню **Вид** в середині дати або в реєстрі операцій або в середині даних по співробітнику.

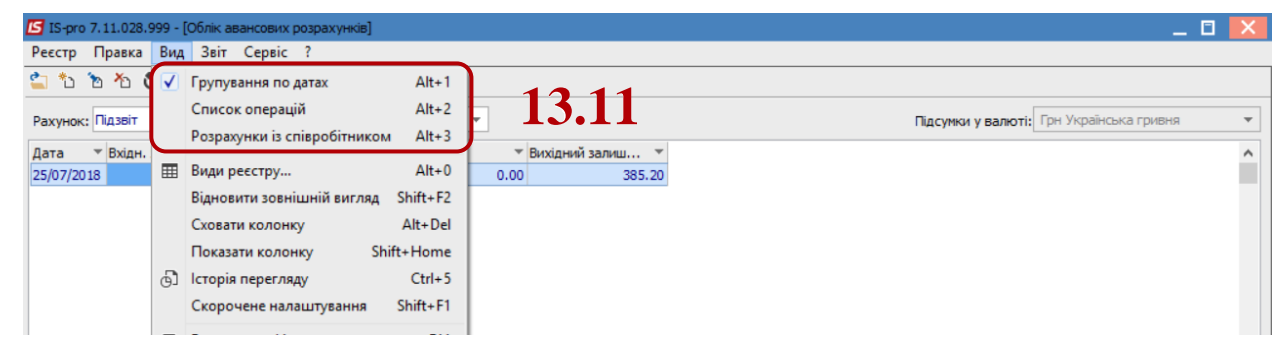

13.12.По клавіші **Ins** створити операцію **Витрачено згідно звіту**.

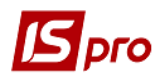

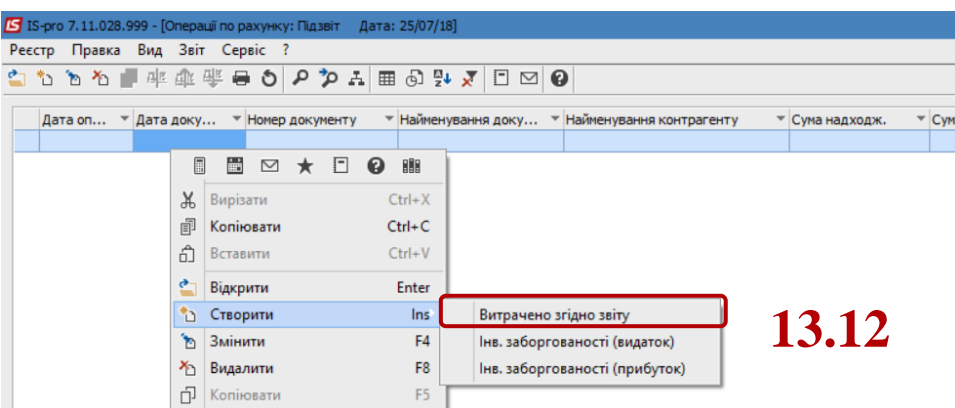

- 13.13.По клавіші **Ins** створити операцію **Витрачено згідно звіту**.
- 13.14.У полі **№** вибрати зроблений авансовий звіт. Дані зі звіту відобразяться в документі.

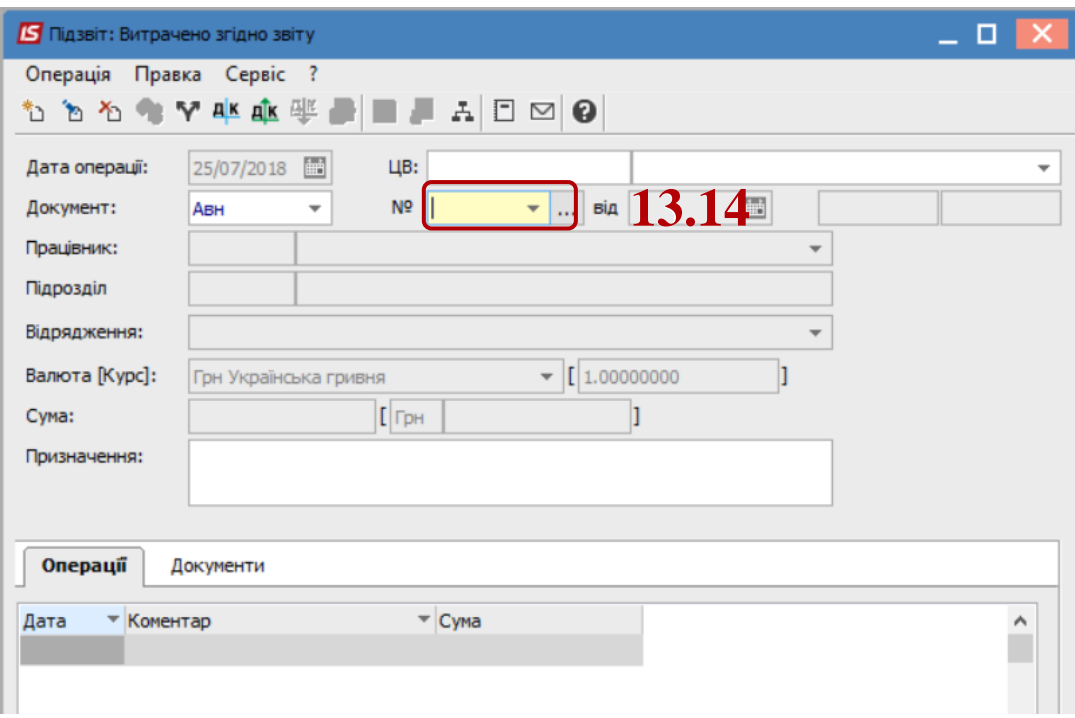

13.15.По піктограмі **Д/К** голубого кольору обрати типову операцію, по піктограмі **Д/К** зеленого кольору провести проводку до головної книги.

#### **V. Створення відомості видачі сум під звіт на суму заборгованості перед співробітниками**

**14.** Стан розрахунків з співробітниками за відрядження та господарські потреби відображається у модулі **Розрахунки по авансовим звітам** по пункту меню **Вид / Розрахунки із співробітником.**

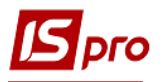

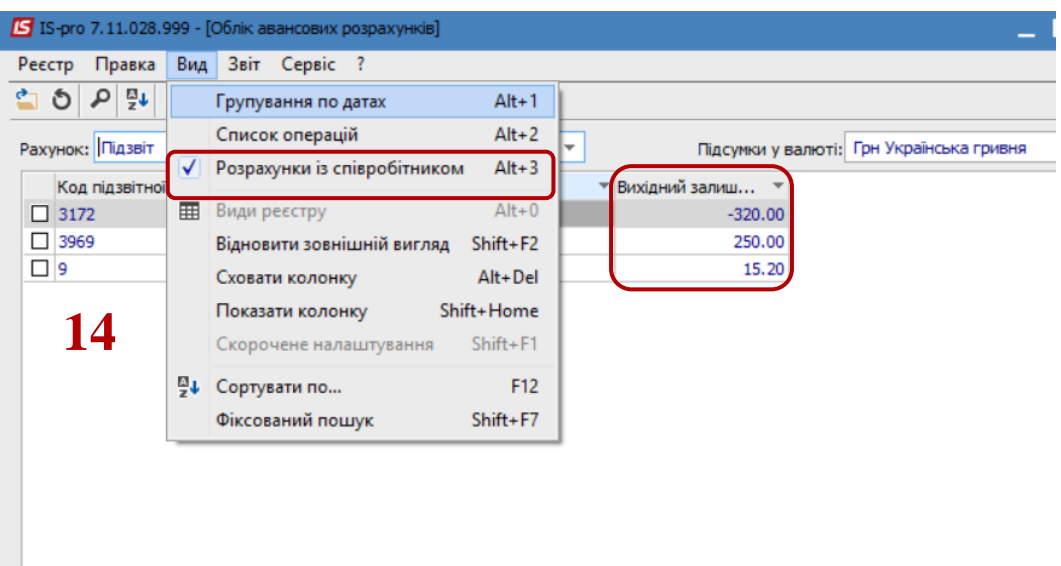

15. Якщо існує заборгованість перед співробітниками по авансових звітах, вона перевірена та її необхідно закрити, для цього необхідно відмітити таких співробітників та по пункту меню **Реєстр / Відомість відрядних витрат** сформувати відомість .

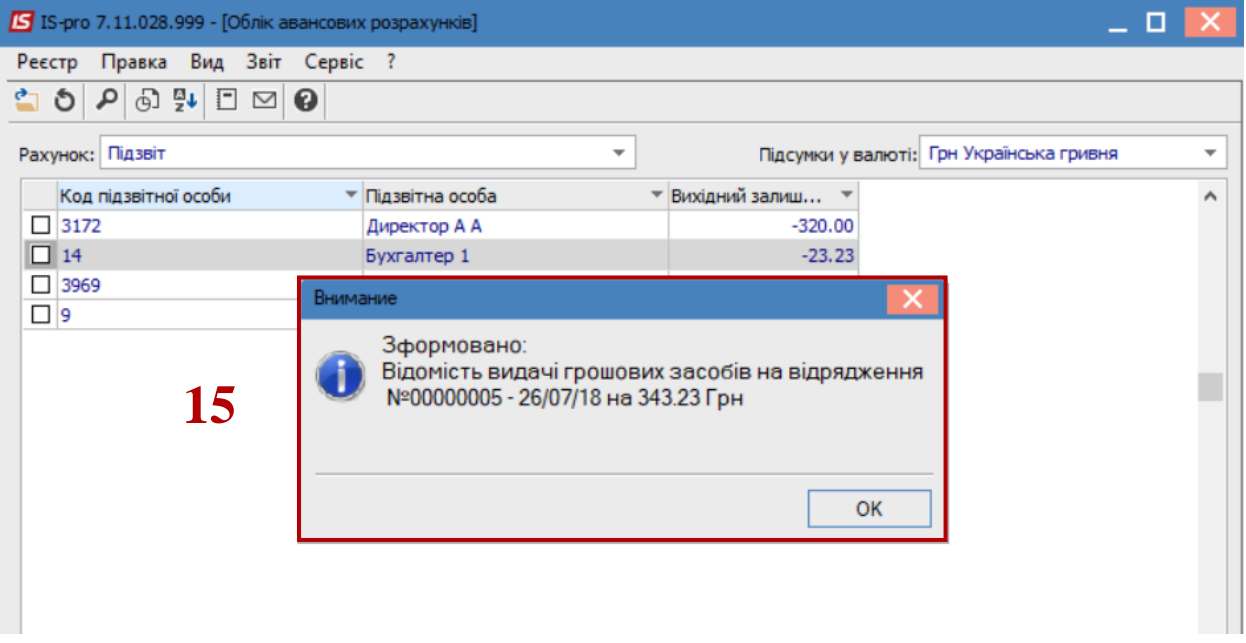

Після цього в модулі **Відомості видачі під звіт,** потрібно зайти в неї та по пункту меню **Реєстр/ Виплатити** зробити виплату. Для закриття відомості по пункту меню **Реєстр / Сформувати виплату по відомості,** створити платіж (платіжне доручення або видатковий касовий ордер)**.** При проведенні платіжного доручення/видаткового касового ордеру по відомості видачі під звіт у модулях **Виписки банку** або **Касова книга**, розрахунки зі співробітником по авансовим звітам закриються.